ユーザーガイド 持続的グルコースモニタリングシステム

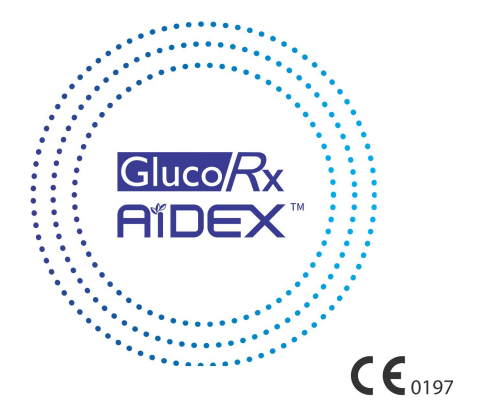

GlucoRx Ltd

コンテンツ

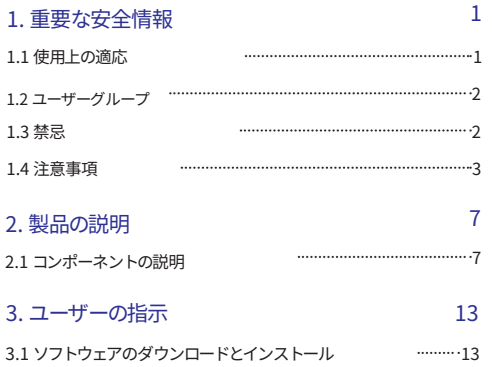

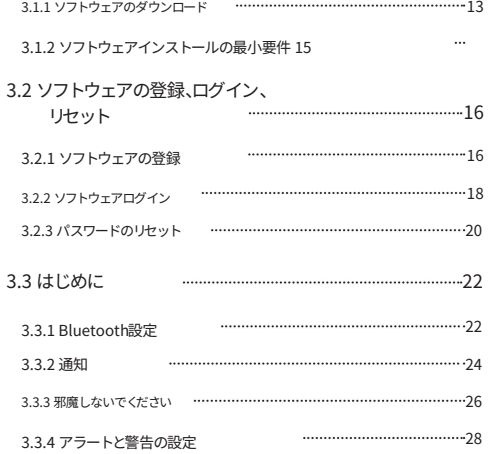

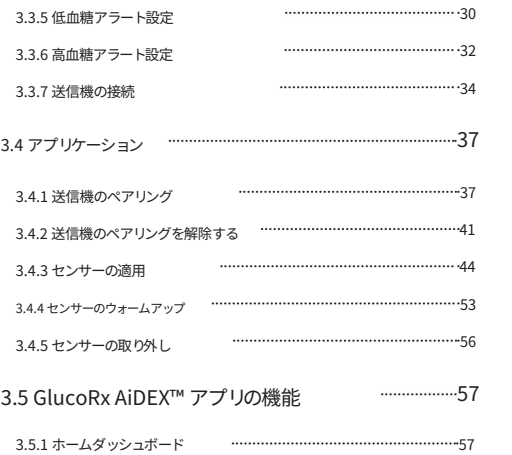

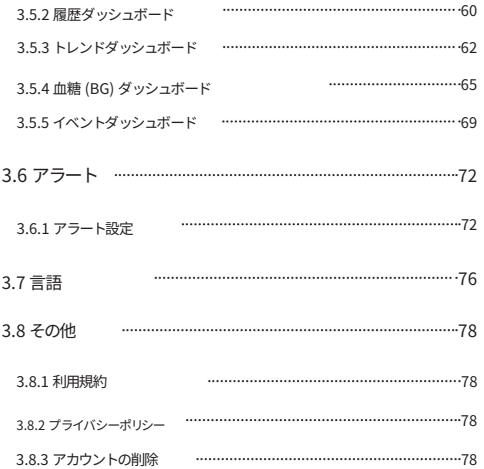

4. メンテナンス 80

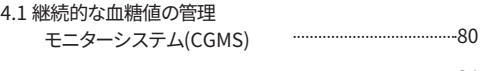

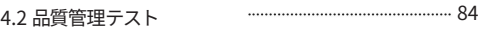

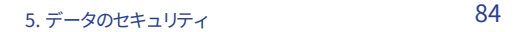

- 86 6. トラブルシューティング
- 7. 電磁適合性 88

# 8. 記号の説明

94

# 1. 重要な安全情報

## 1.1 使用トの適応

GlucoRx AiDEX™ 持続グルコース

モニタリング システム (CGMS) は、皮下組織の血糖値を継続的または定期 的に監視するために使用され、14 歳以上の人の血糖値の毎日の検出と自己 管理に使用されます。自宅や医療施設で患者が使用することを目的としてい ます。 GlucoRx AiDEX™ CGMS 結果の解釈

#### グルコースの傾向に基づく必要があります。

時間をかけて数回の連続した読み取り。 GlucoRx AiDEX™ CGMS はまた、

高血糖および低血糖のエピソードの検出。測定値は治療を調整す るために使⽤されるべきではなく、むしろ指先検査が必要な時期 を思い出させるために使用されるべきです。

12 コーザーグループ

この CGMS は、定期的な血糖モニタリングが必要な糖尿病患者に 適しています。

1.3 禁忌

以下のような患者さん:

1. アルコール依存症、薬物乱用、重度の症状に苦しんでいる

精神障害(うつ病、統合失調症など)。

2.意識がない。

3. デバイスの使用法を理解または習得できない。

4. 重度の聴覚障害または視覚障害がある。 5.14 歳未満、または自分で糖尿病治療を行うことができない、また は常に親または資格のある医療専門家の厳重な監督の下で CGMS を使⽤する必要がある。

## 1.4 注意事項

• CGMS 測定値は、モニタリングを補助するための参考とし てのみ使用してください。

糖尿病のため、治療薬として使⽤しないでください。

臨床診断の基礎となります。 •

CGMS は磁気共鳴画像法 (MRI) の前に完全に除去する必要 があります。

スキャン。

• CGMS には⼩さな部品が含まれており、飲み込むと危険です。

•アプリで表示される血糖値に急激な変化がある場合(1 分あたり 0.1 mmol/L または 1 分あたり 1.8 mg/dL を超え る)、表示される血糖値は実際の血糖値と異なる場合があります。

表示される血糖値が急速に低下すると、表示される値が実際の 測定値よりも高くなることがあります。血液が表示されたとき

血糖値が急速に上昇すると、表示される値が実際の 測定値よりも低くなる可能性があります。低血糖ま たは高血糖の症状が現れた場合は、アプリに表示さ れる測定値に完全に依存せず、指先⾎糖検査を受け てください。

• 重度の脱水症状や過度の水分喪失により、不 正確な結果が生じる可能性があります。脱水症状 が疑われる場合は、すぐに医療専⾨家に相談して ください。 • アプリに表⽰された測定値 が不正確または一貫性がないと思われる場合は、血 糖計のテストを受け、その結果を使用してグルコ ース センサーを校正してください。問題が解決し ない場合は、センサーを交換してください。

• 1 型および 2 型糖尿病患者を対象に GlucoRx AiDEX™ CGMS に関する大規模なユーザーテストが行われました が、研究グループには妊娠糖尿病の⼥性は含まれていませんで した。 • CGMS のパフォーマンスは、ペースメーカーなどの他 の植込み型医療機器と併用した場合には評価されていませ ん。 • CGMS では互換性のある消耗品のみを使用してください。

- 製品が正常に動作しない場合や破損した場合は、使用を中止 してください。 • 医療施設内では、 CGMS を使用する際、オペレーターは手袋を着用する必要があり ます。
- CGMS アプリのユーザーは、スマートフォンを使⽤するために必要な基本 的なスキルを持っている必要があります。
- •現在、アプリには利用可能な機能がありません

視覚障害のあるユーザーへのサポート - 視覚障害のある 方は使用しないでください。

- アプリに関連するあらゆるインシデントは GlucoRx に報 告する必要があります。
- このガイドに⽰されているすべての写真は、説 明のみを⽬的としています。製品改良のため実際の製 品とは異なる場合があります。
- 2. 製品の説明

# 2.1 コンポーネントの説明

システム名:

GlucoRx AiDEX™ 連続⾎糖モニタリングシステムシステム 構成:

この製品は、GlucoRx AiDEX モバイル アプリ、送信機、およびグル コース ヤンサーを使用します。

送信機パッケージは次のコンポーネントで構成されています: 1 送 信機

1 ユーザーガイド

1 クイックガイド

センサー パッケージは次のコンポーネントで構成されます。

#### 1 連続血糖監視センサー

(センサー内蔵アプリケーターセット) 1 コーザーガイドのダウンロード手順

センサーと送信機が接続されている場合

#### 送信機

送信機はグルコースセンサーベースと組み合わ せて使用します。

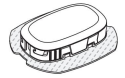

8

ユーザーの体で作動すると、グルコース測定値を測定して保 存し、その測定値を GlucoRx AiDEX™ モバイル アプリに送 信します。

センサー

グルコース センサー パッケージには、センサー ベースに取り 付けられた滅菌済みグルコース センサーとセンサー アプリ ケーターが含まれています。パッケージはガンマ線照射により 滅菌されています。

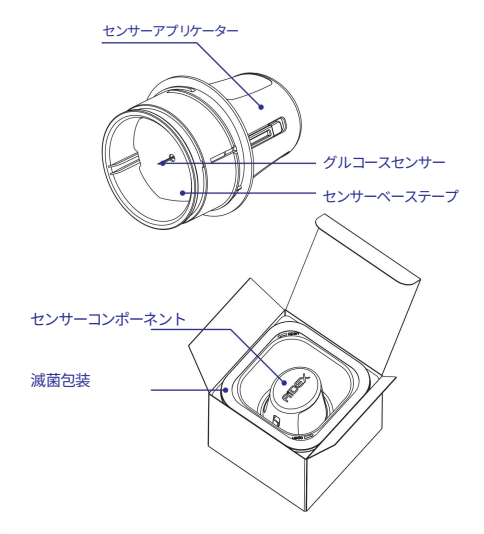

アプリ名:GlucoRx AiDEX™ 継続血糖モニタリングアプリ アプリ

### モデル

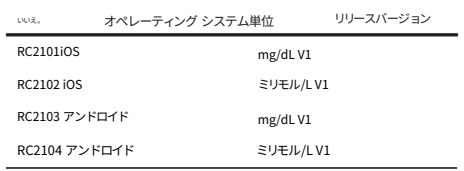

リリースバージョン: V1

## CGMS によって測定された血糖データは 5 分ごとに更新さ れます。アプリはセンサーの⾎糖データを 5 分ごとに同期 します。

## GlucoRx AiDEX™ アプリは次のデバイスと互換性がありま す: GlucoRx AiDEX™ CGMS

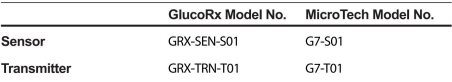

GlucoRx/MicroTech の同等モデル番号

3 ユーザーの指示

そしてインストール 3.1 ソフトウェアのダウンロード

### 3.1.1 ソフトウェアのダウンロード

携帯電話のオペレーティング システム (OS) を調べて、正しい アプリのバージョンを入手していることを確認してください。ア プリをダウンロードするには、App Store (iOS) または Google Play (Android) で「GlucoRx AiDEX」を検索してください。 GlucoRx AiDEX™ アプリは、App Store (iOS) または Google Play (Android) からダウンロードできます。

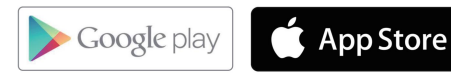

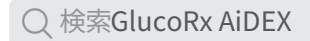

## ソフトウェアのインストール⽤ 3.1.2 最⼩要件

#### iOS

オペレーティング システム (OS): iOS 10.0 以降 メモリ: 2GB RAM ストレージ: 最 ⼩ 200 MB ネットワーク: WLAN (ワイヤレス ローカル エリア ネットワーク) またはセルラー ネ ットワーク、および Bluetooth 機能

アンドロイド

オペレーティング システム (OS): Android 8.0 以降 メモリ: 3GB RAM ストレージ: 最

⼩ 200 MB ネットワーク: WLAN (ワイヤレス ローカル エリア ネットワーク) またはセルラー ネットワーク、および Bluetooth 機能

ダウンロードが完了すると、GlucoRx AiDEX™ アプリがモバイル デバイスに⾃動的にインストールされます。

# 3.2 ソフトウェアの登録、ログ イン、リセット

## 3.2.1 ソフトウェアの登録

アカウントをお持ちでない場合は、「登録」ボタンをクリックして登 録画面に入ります。メールアドレスとパスワードを入力してくださ い。ボックスにチェックを入れる前に、利用規約とプライバシー ポリ シーをお読みください。ボックスにチェックを入れると、利用規約と プライバシー ポリシーに従うことに同意したことになります。 「続 行」をクリックすると、確認メールが届きます。メールの指示に従って 登録を完了してください。

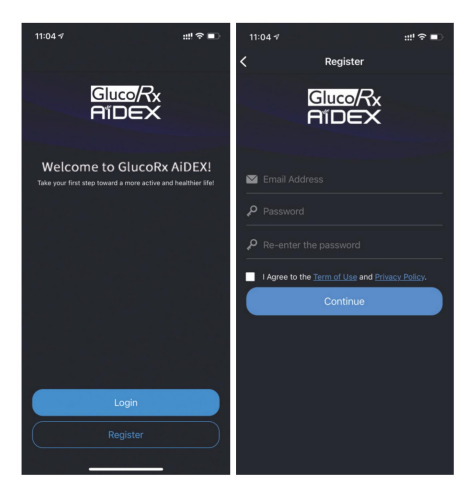

### 3.2.2 ソフトウェアログイン

## 登録したアカウントの雷子メール アドレスとパスワードを 使⽤して、GlucoRx AiDEX™ アプリにログインします。

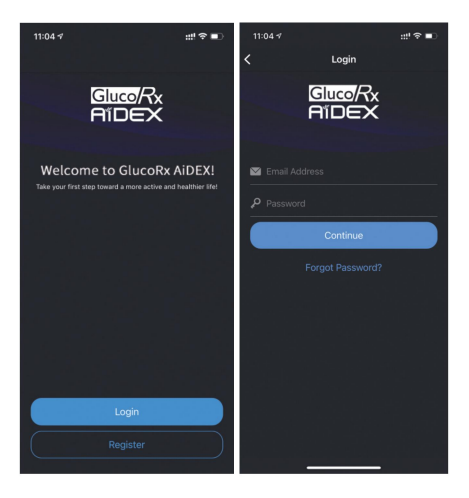

### 3.2.3 パスワードのリセット

パスワードを忘れた場合は、「パスワードを忘れた場合」をクリックしてください。

画面。 「パスワード」を入力してパスワードを入力「リセット」

メールアドレスと新しいパスワードを入力し、「続行」をクリックし ます。確認メールが届きます。の指示に従ってください。

メールでパスワードのリセットを完了してください。

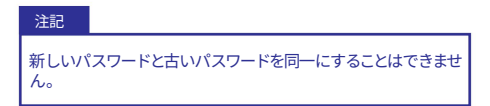

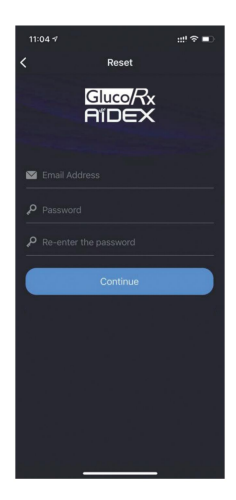

## 3.3 はじめに

GlucoRx AiDEX™ アプリに初めてログインすると、基本的なシステ ム セットアップを完了するためのガイドが表⽰されます。

## 3.3.1 Bluetooth設定

CGMS トランスミッターをペアリングするには Bluetooth 接続が 必要です。 「続行」をクリックして CGMS とアプリの間の Bluetooth 接続を有効にするか、電話の設定で Bluetooth を有効 にします。

Bluetooth 機能を有効にしたくない場合、アプリは CGMS とペア リングして血糖データを収集できません。

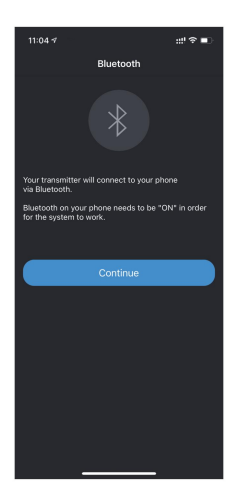

### 3.3.2 通知

「CGMS アラートの受信」画面で「続行」を選択してアラート通 知を有効にします。

アラートを受信したくない場合は、「設定」でアラート設定を無効 にすることができます。ホーム > 設定 > アラート設定。

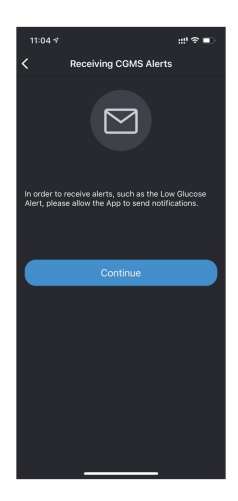

### 3.3.3 邪魔しないでください

## 「おやすみモード」画⾯では、携帯電話の「おやすみモ ード」を確認するようリマインダーが表示されます。

GlucoRx AiDEX™ アプリを使用する前に、携帯電話の「お やすみモード」がオフになっていることを確認してくださ い。

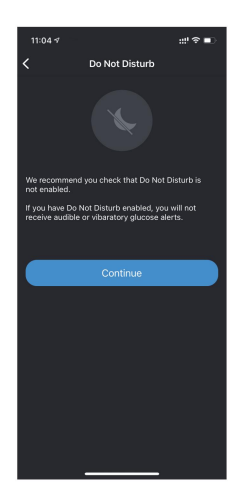

## 3.3.4 アラートと警告の設定

「アラートと警告」画面では、アラートが表示された場 合の血糖管理のヒントが表示されます。血糖アラートと センサーの⾎糖測定値が症状や期待と⼀致しない場合 は、血糖測定器で血糖検査を受け、医療専門家に相談し てください。

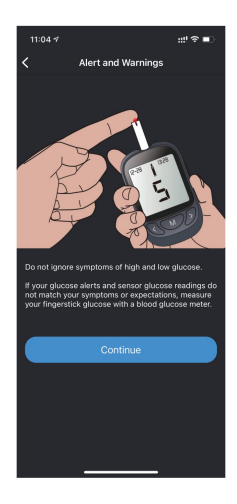

# 低血糖アラート設定画面で血糖下限値を設定します。 「ホーム」画面の右上隅にある「設定」アイコンをクリ ックして、アラートのしきい値を変更することもできま す。ホーム > 設定 > アラート設定。 3.3.5 低⾎糖アラート設定
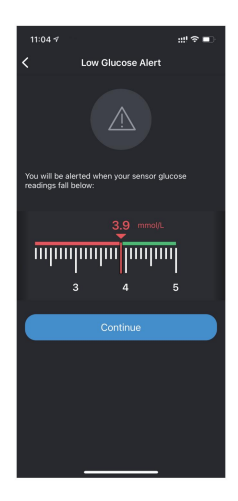

# 3.3.6 高血糖アラート設定

低血糖アラートを設定したら、「続行」をクリックして高 血糖アラート設定画面に入ります。高血糖アラート設定 画⾯で⾎糖値の上限を設定します。

「ホーム」画面の右上隅にある「設定」アイコンをクリ ックして、アラート値を変更することもできます。ホーム > 設定 > アラート設定。

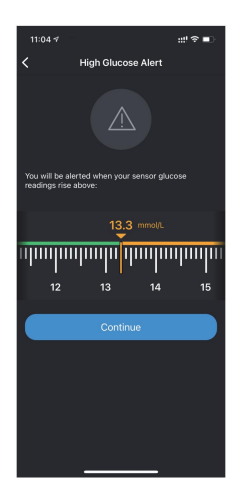

# 3.3.7 送信機の接続

「続行」をクリックして「送信機」に入ります。

設定画面。送信機パッケージの SN(シリアル番号) コードを手動で入力する か、送信機パッケージの QR コードをスキャンして、画⾯右上隅のスキャン シンボルを使用して自動的にペアリングを完了します。

### 몸

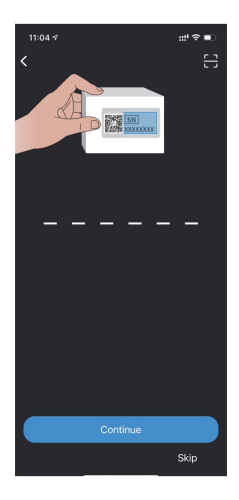

送信機の設定をスキップする場合は、「ホーム」画面の右上隅にあ る「設定」アイコンをクリックし、「送信機」を選択して送信機を接 続することもできます。

ホーム > 設定 > 送信機

詳細な操作手順については、3.4 章を参照してください。

3.4 アプリケーション

3.4.1 送信機のペアリング

トランスミッターは、Bluetooth ワイヤレス技術を使用して、 連続⾎糖データを GlucoRx AiDEX™ アプリに送信します。 ホームダッシュボードで送信機を管理できます。ホーム > 設 定 > 送信機。

右上隅の「設定」アイコンをクリックし、「送信機」をクリック します。 SN コードを手動で入力するか、パッケージの OR コードをスキャンして、右上隅にあるスキャン シンボルを使 ⽤して送信機をペアリングします。 몸

画面。

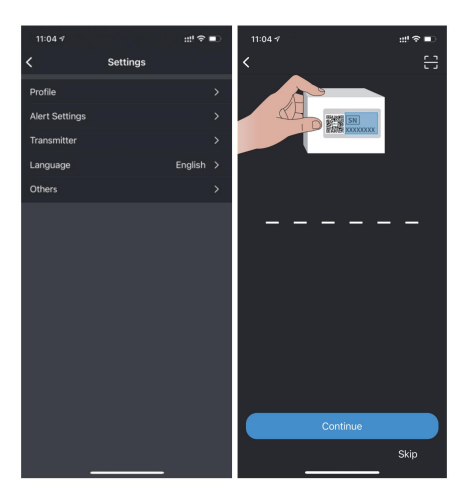

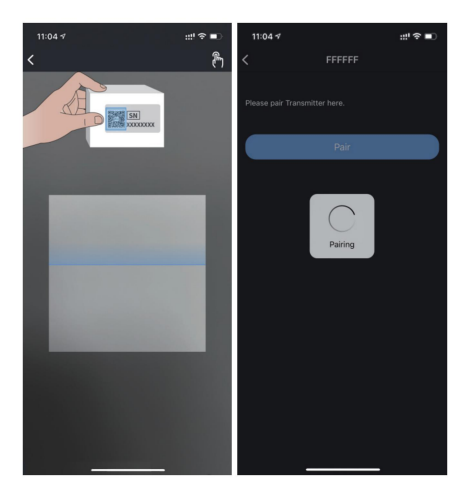

このユーザー ガイドの写真はデモンストレーションのみを目的とし ています。実際のSN番号を使⽤して送信機をペアリングしてくださ い。

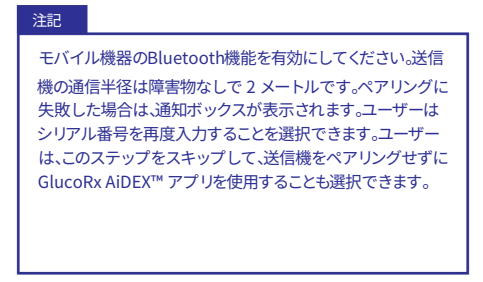

#### 3.4.2 送信機のペアリングを解除する

1. ホームダッシュボードの右上隅にある「設定」アイコンをクリッ クします。

2. 「送信機」をクリックします。

3. 「ペアリングを解除」ボタンをクリックします。ペアリングの解除 に失敗した場合は、送信機を完全に削除することを選択できます。

#### 注記

ペアリングを解除する前に、GlucoRx AiDEX™ アプリが送信 機とペアリングされていることを確認してください。送信機が アプリに接続されていない場合は、「削除」をクリックして送 信機の記録を完全に削除できます。

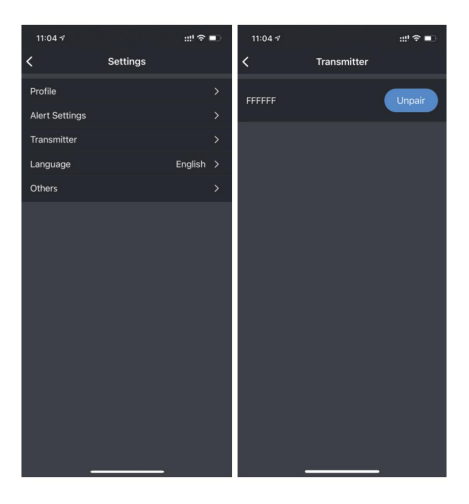

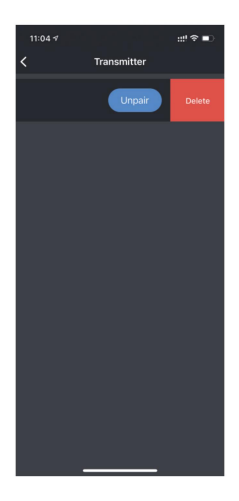

# 3.4.3 センサーの適用

CGMS のセンサー アプリケーターを使用して、GlucoRx AiDEX™ CGMS センサーを挿入します。

選択したスキン領域が髪の毛であることを確認してください。

最高のユーザーエクスペリエンスを無料で提供します。

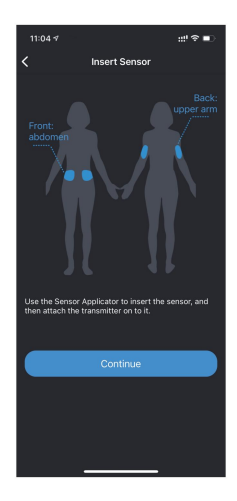

センサーの⽤途には、腹部、外側、背中 が含まれます おすすめエリア

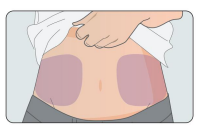

上腕の。最⾼のパフォーマンスを得る には、過度の動きを避けてください。

センサーとその粘着テープが弱くな る可能性があります。センサーを腕や 他の部分ではなく腹部に取り付ける

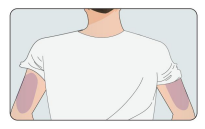

ことを強くお勧めします。不快感や皮膚の炎症を避けるために、セン サー部位を定期的に回転させてください。

第 3.1 章から 3.3 章の⼿順に従って、GlucoRx AiDEX™ アプリが すでにセットアップされていることを確認してください。このユーザ ーガイドの。の

申請後30分以内にセンサー送信機セットとアプリをペアリングしない とセンサーの有効期限が切れてしまいます。

塗布する前に、アルコールパッドを使 用して選択した皮膚領域を消毒し、1 分間待ちます。

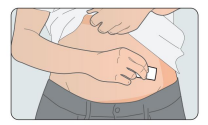

⽪膚を乾燥させます。

センサーのパッケージを開けます。

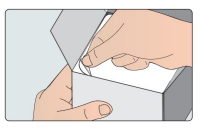

注記

有効期限を確認して、センサーの有効期限が切れていないことを確認して ください。センサーの有効期限が切れている場合、または滅菌パッケージ が破損している場合は使⽤しないでください。

方向。 アプリケーターを反時計回りに回し てください センサーを外してください

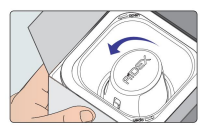

アプリケーターを希望のセンサー部位の上部に置きます。肌にしっ かりと押し当ててボタンを押すとセンサーが起動します。センサー を挿⼊した後、許可されるまで数秒待ちます。

センサーベースパッチを⽪膚に密着 させます。

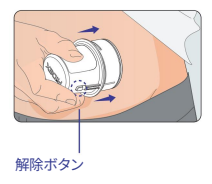

センサーは次のようにする必要があります 正常に適⽤されました。 アプリケーターを取り外します。

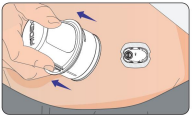

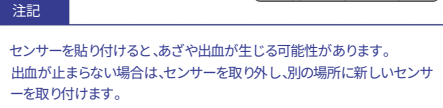

トランスミッターをセンサー ベースに位置合わせし、センサー ベ ースにカチッと⾳がしてしっかりと固定されるまで、トランスミッ ターをしっかりと押し込みます。

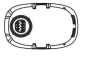

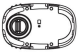

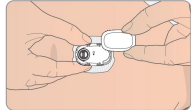

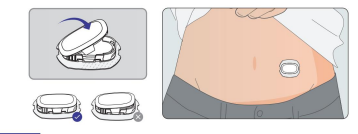

注記

上図のように送信機がベースと一致していない場合、送信機は正常に 機能しません。

注記

必要に応じて粘着力を補強するオーバーパッチをご使用ください。

オーバーパッチ

応募する

1. 消毒用アルコールで皮膚の部分を拭き、乾くまで 1 分間待ちます。

3. セクション A を剥がし、センサーの上にそっと伸ばします。肌の 2. A または B を取り外さずに、テープをセンサーの上に置きます。

上で滑らかに落ちます。

4. セクション B を取り外し、センサーの残りの部分をゆっくりと伸ばしま す。肌の上で滑らかに落ちます。

ヒント:塗布後、⽔泳やスポーツ活動を始める前に少なくとも 20 分待っ てください。

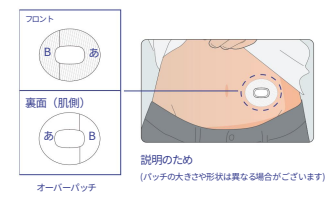

#### 削除する

- 1. オーバーパッチの端をゆっくりと持ち上げます。
- 2. パッチをセンサーからゆっくりと引き離します。

さらにサポートが必要な場合は、英国カスタマー ケアにお問い合わせくだ さい: info@glucorx.co.uk 電話: 0800 007 5892

リサイクル可能なアプリケーターは 1回限りの使用を目的としてい ます。使用済みのセンサー パッケージとセンサー アプリケーター は、地域の廃棄規制に従って廃棄 してください。

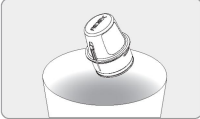

説明されている手順を慎重に実行し、互換性のあるコンポー ネントのみを使用してください。

未承認のコンポーネントを使用すると、怪我を引き起こす可能性があります。

3.4.4 センサーのウォームアップ

送信機のペアリングが完了したら、センサーがウォームアッ プするまで 1 時間待つ必要があります。センサーのウォーム アップが完了すると、「ホーム」画面にリアルタイムのグルコ ース測定値 (5 分ごとに更新) が表示されます。

注意: 新しいセンサーを初めて使用する場合は、ポップアッ プの「新しいセンサー」をクリックしてください。

GlucoRx AiDEX™ アプリが新しいセンサーとペアリングし ていることを確認するウィンドウが表示されます。センサー が中古の場合は「中古」をクリックしてください。センサーが 中古の場合は、ウォームアップを省略できます。リアルタイム のグルコース測定値 (5 分ごとに更新) が「ホーム」画面に 直接表示されます。また、センサーウォームアップが完了する 前に中断またはキャンセルしないでください。新しいセンサ ーのウォームアップをスキップすると、アプリに表示される ⾎糖値の測定値と測定値が不正確になる可能性があります。

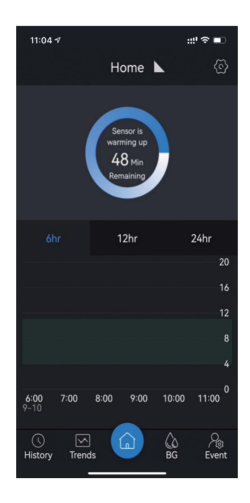

# 3.4.5 センサーの取り外し

アプリがセンサーの有効期限が切れたことを示した場合、またはサ イトに刺激や不快感を感じた場合は、古いセンサーを取り外してく ださい。

• センサーを⽪膚に固定しているテープを端から慎重に引っ張り、セ ンサー全体が取り外されるまでゆっくりと剥がします。使用できます

温かい石鹸水で残った粘着性の残留物を取り除きます。

• センサー ベースの⽚側にある 2 つのロック アームを押し、トラン スミッターをセンサー ベースから引き離し、トランスミッターを取り 外します。

また使えるということ。

単回使用のみ。使用済みのセンサ ーは地域の規制に従って廃棄し てください。 • センサーの⽬的は次のとおりです。

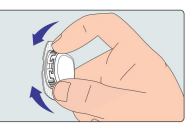

3.5 GlucoRx AiDEX™ アプリの機能

3.5.1 ホームダッシュボード

ホーム ダッシュボードには、血糖値の概要が表示されます。

ダッシュボードの上部には、リアルタイムの血糖値が表示 されます (5 分ごとに更新)。

ダッシュボードの下部セクションには、時間に対する血糖値のグラ フが表示されます。過去 6 時間、12 時間、または 24 時間の血糖値の 履歴と傾向を表⽰する時間間隔を選択できます。

プロットをスクロールして、さまざまな期間の血糖値を表示します。 データ ポイントにより、血糖値と測定時間がわかります (5 分ごと に更新されます)。

センサーの有効期限が切れる 2 ⽇前に、ポップアップ通知ボックス が表⽰されます。センサーの有効期限が切れると、GlucoRx AiDEX™ アプリ上のセンサーのステータスも「期限切れ」に変わります。

使⽤済みのセンサーを交換してください。

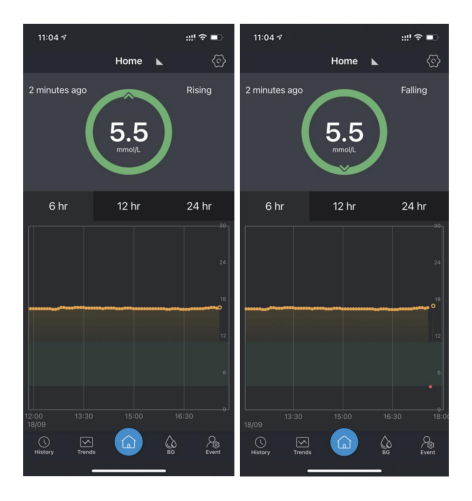

### 3.5.2 履歴ダッシュボード

履歴ダッシュボードには、血糖値アラートの記録、イベント、毎日の血 糖値データが表示されます。

1. センサー血糖値が低い場合/

事前に設定されたアラート値を超えると、アプリは血糖値について 30 分ごとにアラートを発します。アラートとその発生時刻が履歴ダッ シュボードに表示されます。

2. 「ホーム」画面に追加されたイベントは、

履歴ダッシュボードに表示されます。

3. 「ホーム画面に記録された血糖値が履歴ダッシュボードに表示さ れます。

4. 「すべて」、「アラート」、または「その他」をクリックして、さまざまな種類のレ コードにアクセスします。

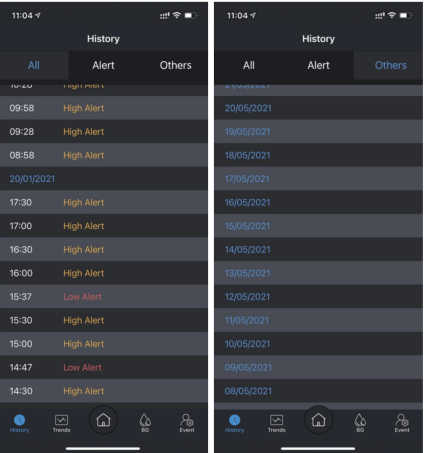

#### 3.5.3 トレンドダッシュボード

トレンド ダッシュボードには血糖分析結果が表示されま す。

上部のセクションでは、特定の期間 (過去 7 日間、過去 14 日 間、過去 30 ⽇間、またはカスタマイズした間隔) の分析結果 を表⽰するように選択できます。

「平均血糖値」セクションには、一定期間の平均センサー血 糖値が表示されます。

「範囲内時間」セクションでは、事前に設定した日標内に留 まる時間

血糖値の範囲が表示されます。高血糖イベントと低血 糖イベントの数、およびそれらに対応する期間も表示さ れます。

「毎日の傾向」セクションには、毎日記録された血糖値 が表示されます。

「展開」セクションには、分析パラメータが表示されま す。解釈については、かかりつけの医療専門家にお問い 合わせください。

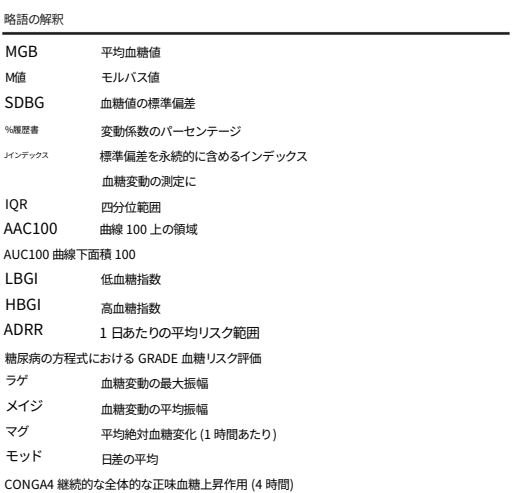

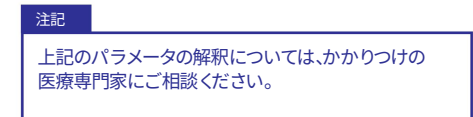

3.5.4 ⾎糖 (BG) ダッシュボード

⾎糖 (BG) ダッシュボードでは、CGMS を校正し、基準値を記録できます。

センサー校正⽤の⾎糖値。

血糖値ダッシュボードには「校正」と「記録」の2つの機能 があります。

1. 「記録」をクリックして、(CGMS、血糖測定器、または医 療専門家によって) 測定された血糖値を入力します。記録 ホームと履歴ダッシュボードに表示されます。

2. 他のチャネルから測定されたグルコース値が、ホーム ダッシュボードに表 ⽰されるセンサーのグルコース レベルと異なる場合 (パーセント差が 20% を超える)、校正グルコース レベルを手動で入力してセンサーを校正できま す。あるいは、提案された自動調整ポップアップ ウィンドウで [調整] をクリ ックしてセンサーを調整することもできます。
## 新しいセンサーをペアリングする場合は、適用後の最初の6時間 以内に 2 回以上キャリブレーションを⾏わないでください。その 後、システムを頻繁に調整しないでください。血糖値が安定して いる場合にのみ校正してください。血糖値が急激に上昇または下 降しているときに校正を行わないでください。キャリブレーション に使用されるグルコース値は、血糖検査の 5 分前までに測定され た値である必要があります。 注記

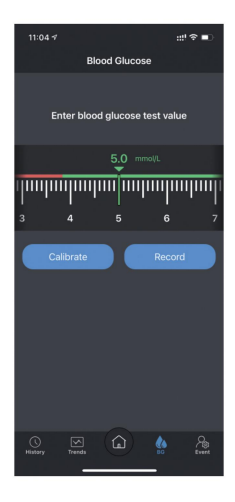

スライダーをスクロールして血糖検査値を入力します。正しい値を 選択したら、「調整」をクリックして調整を完了します。

3.5.5 イベントダッシュボード

GlucoRx AiDEX™ CGMS を使用すると、血糖値に影響を与える可 能性のあるイベントを記録して追跡できます。

1. イベント ダッシュボードの上部に、「インスリン」、「炭水化 物」、「薬」、「運動」などのさまざまな種類のイベントをメモでき ます。

発生した。 2. イベントの時間を記録できます 3. 追加されたイベントが履歴ダッシュボードに表示されます。

4. 最⼤ 9 つのイベントを事前に設定して、迅速に記録できます。

5. 記録されたイベントはクラウド サービスにアップロードされま す。イベントにアクセスできます

GlucoRx AiDEX™ アプリ アカウントを使用して、クラウド上で履 歴を確認できます。

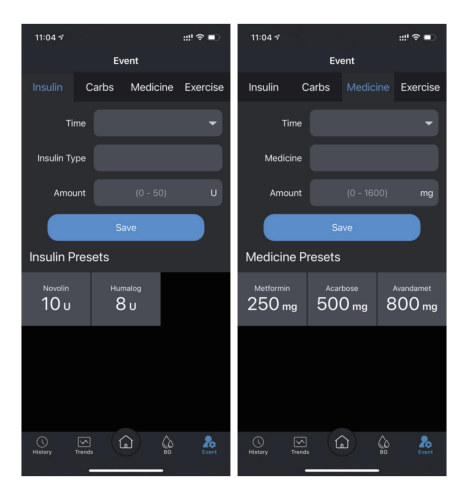

### 3.6 アラート

### 3.6.1 アラート設定

高血糖アラート、低血糖アラート、緊急低血糖アラートの値を設 定できます。高血糖アラートと低血糖アラートがポップアップ 通知として表示されます。高血糖アラートと低血糖アラートの 記録も履歴ダッシュボードに表示されます。 アラート ダッシュボードでは、アラートを設定できます。

1. 次の場合に通知によって警告されます。 · 血糖値が 急速に低下している。

· ⾎糖値が急速に上昇しています。

· 送信機の信号が失われました。

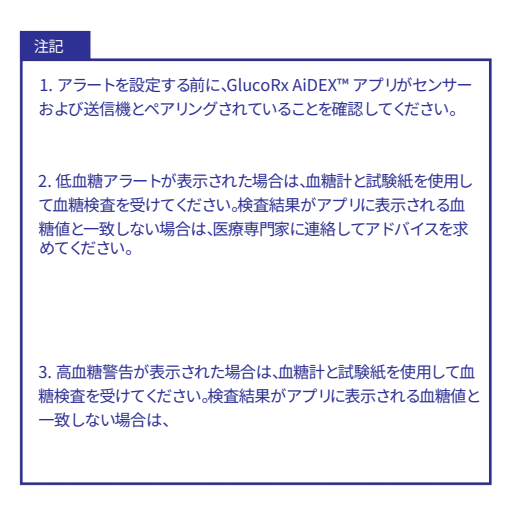

血糖値が正常な血糖値の範囲に戻るまで、医師の指示 に従って薬を服用するか、インスリンを注射してくださ い。

4. センサーの⾎糖値が 1 分あたり平均 0.1 mmol/L を超えて上昇すると、アラート通知が表示されます。

5. センサーの⾎糖値が 1 分あたり平均 0.1 mmol/L を超えて低下すると、アラート通知が表示されます。

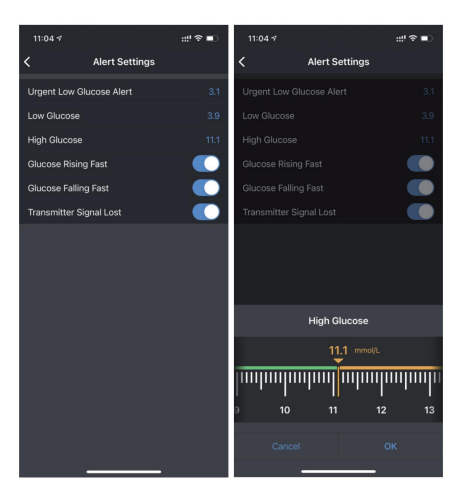

## 3.7 ⾔語

## 右上隅にある「設定」アイコンをクリックし、「言語」を クリックして GlucoRx AiDEX™ アプリの表示言語を選 択します。

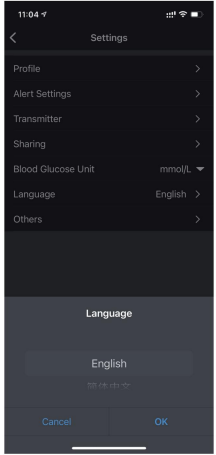

3.8 その他

3.8.1 利用規約

[ホーム] > [設定] > [その他] > [利⽤規約] で、GlucoRx AiDFX™ アプリの利用規約を確認できます。

ホーム > 設定 > その他 > プライバシー ポリシーで、アプリの プライバシー ポリシーを確認できます。 3.8.2 プライバシーポリシー

3.8.3 アカウントの削除

「アカウントを削除」をクリックすると、アカウントとサーバー に保存されているすべての関連データが完全に削除されます。 パスワードを入力し、「OK」をクリックしてアカウントと個人デ ータを削除します。

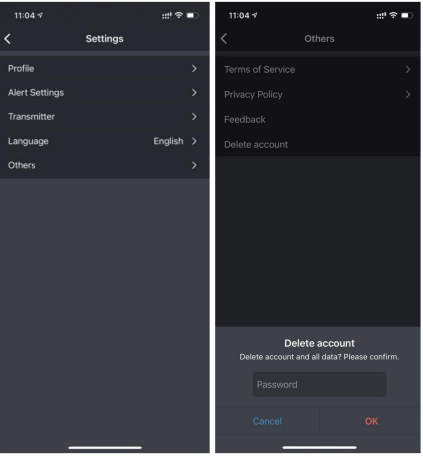

## 4. メンテナンス

カスタマーケア:info@glucorx.co.uk 電話:0800 007 5892。 ユーザーのフィードバックは、次の⽅法で GlucoRx に送信できます。 当社は、顧客エクスペリエンスを向上させるために、GlucoRx AiDEX™ アプリを継続的に改善することを約束します。

## 4.1 持続血糖監視システム (CGMS) の手入れ

#### 送信機の掃除

• 送信機の外面をきれいにします。

中性洗剤と柔らかい湿った布を使⽤してください。 別の布を使用して乾燥させます。

- 送信機をアルコールワイプで消毒します。
- 溶剤、マニキュアの除光液、または溶剤は使用しないでください。

#### ペイントシンナーを使って外⾯をこすります。

- トランスミッターを乾燥した状態に保ってください。
- 発信器には潤滑剤を塗布しないでください。
- 接続ポート周辺を清潔に保ってください。

#### 注記

送信機を⽔やその他の液体に浸さないでください。送信機の接続ポー トにほこり、汚れ、⾎液、化学物質、⽔などが付着しないようにしてくだ さい。

#### 廃棄使⽤し

なくなった送信機とセンサーは、電子機器、バッテリー、鋭利 物、⽣物危険物質に関する地域の規制に従って廃棄してくださ い。古い製品や付属品を直接処分しないでください。

システムコンポーネントの廃棄方法の詳細については、GlucoRx カス タマーケアにお問い合わせください。

#### 輸送について送信

機の上に重量物を置かないでください。直射日光や雨を避 けてください。

ストレージ

トランスミッターまたはセンサー システムを⼀時的に使 甲しない場合は、コンポーネントを涼しく乾燥した清潔で 換気の良い場所に保管してください。故障した場合は、修 理のためにサプライヤーに返送する必要があります。第三 者の個⼈または組織が修理を⾏うことは許可されていま せん。

## 仕様

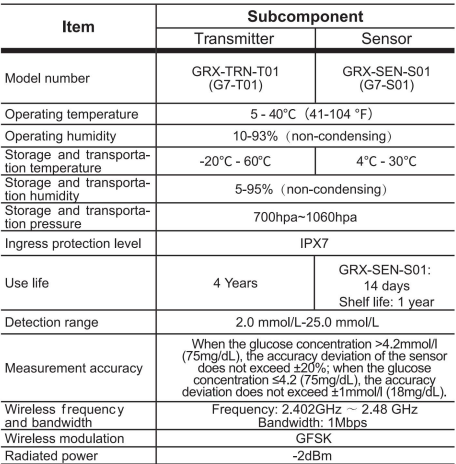

## 4.2 品質管理テスト

血糖計や血糖値の異常が疑われる場合は、対照溶液のテストを実 行する必要があります。

または、テストストリップが適切に機能していない場合、またはテ スト結果が不正確であるか、自分の感覚と一致していないのでは ないかと疑われる場合。

## 5. データのセキュリティ

この GlucoRx AiDEX™ に保存されている情報

アプリには以下が含まれます:

- 血糖情報。

- 個人情報(氏名、性別、生年月日など)。

#### - 運動パターン。

- ダイエット

- 薬歴

- インスリン注射歴

収集されたデータはクラウド サービスに保存されます。

データは、クラウド サービス プロバイダーが提供するクラ ウドベースの暗号化およびその他のセキュリティ メカニズ ムによって保護されます。クラウドに保存されたデータは、 クラウド サービス プロバイダーが提供する復号化アルゴ リズムを使用してのみ解釈できます。ユーザー情報を保護 できます。クラウド サービスに保存されているデータを消 去するには、[ホーム] > [設定] > [その他] > [アカウントの削 除] の [アカウントの削除] 機能を使用します。そうすること で、クラウドに保存されているデータとアカウントを完全に 削除できます。

## データ損失 6. トラブルシューティング

GlucoRx AiDEX™ アプリは再起動後にデータを回復できます。再起 動後、保存されていたアプリデータは自動的に復元されます。保存さ れているが表示されていないすべてのデータを再度表示できます。

アプリが⾎糖値データを表⽰できない場合は、Bluetooth を再起 動し、アプリと対応する送信機を再ペアリングするか、GlucoRx に お問い合わせください。

送信機の信号が失われました

「送信信号が失われました 通知がポップアップ表示されたら、 Bluetooth がオフになっているかどうかを確認してください。電源 を⼊れた後、

Bluetooth機能、アプリと送信機間の信号接続は白動的に 復元されます。 「エラー」の通知が表示された場合は、ア プリを再起動してください。血糖データは、信号損失中に送 信機に一時的に保存されます。アプリと送信機間の接続が 回復すると、関連するすべてのデータがアプリに送信され ます。

データの読み取りに失敗する

データの読み取りエラーは、信号の干渉によって発生する 可能性があります。ユーザーは、強い雷磁干渉のある環境か ら離れるか、GlucoRx に連絡する必要があります。

## 7. 電磁適合性

この章では、「デバイス」は機能するために電気を必要とするコン ポーネントとして定義されます。

送信機およびセンサー (デバイス) は、以下に指定される電磁環境での使用 を⽬的としています。デバイスのユーザーは、デバイスがそのような環境で使 ⽤されていることを確認する必要があります。

ロンメント。

デバイスに影響を与える可能性があります。 ポータブルおよびモバイル RF 通信の干渉

デバイスを隣接または隣接して使⽤しないでください。

他の機器と積み重なっています。隣接または積み重ねて使用する必要 がある場合、デバイスを観察して、使⽤される構成で正常に動作するこ とを確認する必要があります。

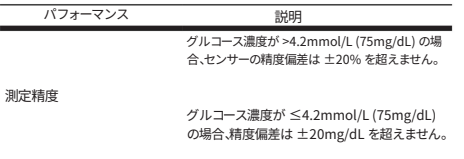

IEC60601-1-2 表 201

#### ガイダンスとメーカーの宣言 - 電磁耐性

このデバイスは、以下に指定される電磁環境での使用を目的としています。デバイスのユーザーは、 そのような環境でデバイスが使⽤されていることを確認する必要があります。

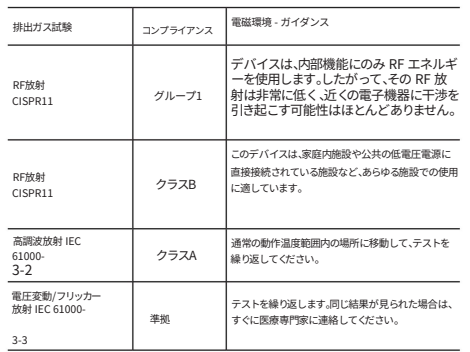

#### IEC 60601-1-2: 表 202

#### ガイダンスとメーカーの宣⾔ - 電磁耐性

#### このテバイスは、以下に指定される電磁環境での使用を目的としています。顧客またはデバイスのユーザーは、デバイスが<br>そのような環境で使用されていることを確認する必要があります。

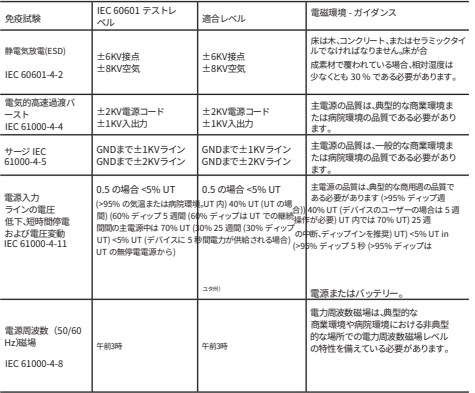

#### IEC 60601-1-2: 表 204

#### ガイダンスとメーカーの宣⾔ - 電磁耐性

このデバイスは、以下に指定される電磁環境での使用を目的としています。デバイスのユーザーは、そのよう<br>な環境でデバイスが使用されていることを確認する必要があります。

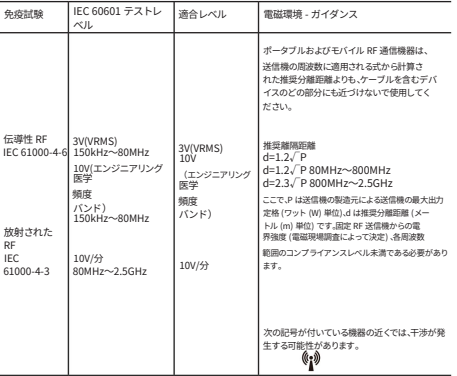

#### IEC60601-1-2: 表 206

#### ポータブルおよびモバイル RF 通信機器とデバイス間の推奨分離距離

これらのデバイスは、放射 RF 妨害が制御される環境での使用を目的としています。デバイスのユーザーは、電磁干渉を 防ぐことができます。以下に推奨されているように、ポータブルおよびモバイル RF 通信機器 (送信機) とデバイス の間の最小距離を維持してください (最大分離距離は送信機の最大出力によって異なります)。

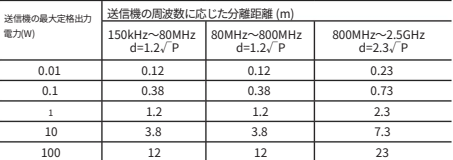

上記に記載されていない最大出力電力定格の送信機の場合、推奨分離距離 d (メートル (m) 単位) は、送信機 の周波数に適⽤できる式を使⽤して推定できます。ここで、P は送信機の最⼤出⼒電⼒定格 (ワット単位) W) 送信機 のメーカーによる。

注 180 MHz および 800 MHz では、より高い周波数範囲の分離距離が適用されます。

注 2 これらのガイドラインは、すべての状況に適用されるわけではありません。電磁伝播は、 構造物、物体、⼈からの吸収と反射の影響を受けます。

# 8. 記号の説明

このセクションでは、この CGMS で使用されるアイコンについて説明します。

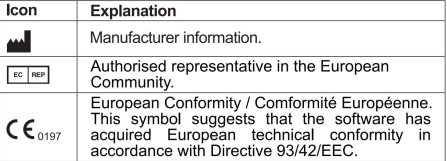

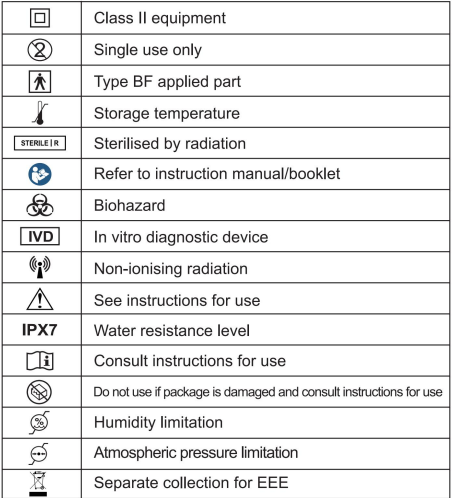

Machine Translated by Google

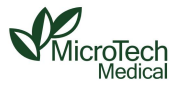

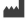

#### MicroTech Medical (Hangzhou) Co., Ltd.

No.108 Liuze St., Canggian, Yuhang District, Hangzhou, 311121 Zhejiang, P.R.China www.microtechmd.com

Koningin Julianaplein 10, 1e Verd, 2595AA, ハーグ, オランダ。 EC REPロータス NL BV

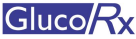

販売元: GlucoRx株式会社 Unit 1C Henley Business Park Pirbright Road、ギルドフォード、 サリー、GU3 2DX、イギリス

カスタマーケアライン: 電子メール: info@glucorx.co.uk ウェブサイト: www.glucorx.co.uk 0800 007 5892

1016-PMTL-261。 V02